# **NCH Software Express Zip Bestandscompressie**

Deze gebruikershandleiding is gemaakt voor gebruik met

Express Zip Bestandscompressie versie 11.xx

©NCH Software

### **Technische ondersteuning**

Hebt u problemen met behulp van Express Zip Bestandscompressie Lees de toepasselijke onderwerp voordat u ondersteuning aanvraagt. Als uw probleem wordt niet behandeld in deze gebruikershandleiding Bekijk de actuele Express Zip Bestandscompressie Online technische ondersteuning via www.nchsoftware.com/zip/nl/support.html.

Als dat uw probleem niet is opgelost, kunt u contact met ons met behulp van de technische ondersteuning contactpersonen op die pagina.

### **Software suggesties**

Hebt u suggesties voor verbeteringen aan Express Zip Bestandscompressie, of suggesties voor andere gerelateerde software die u mogelijk nodig hebt, post het op onze suggesties pagina op www.nch.com.au. Veel van onze softwareprojecten hebben plaatsgevonden na suggesties van gebruikers zoals u. Als we uw suggestie volgen, krijg je een gratis upgrade.

# **Express Zip Bestandscompressie Inhoud**

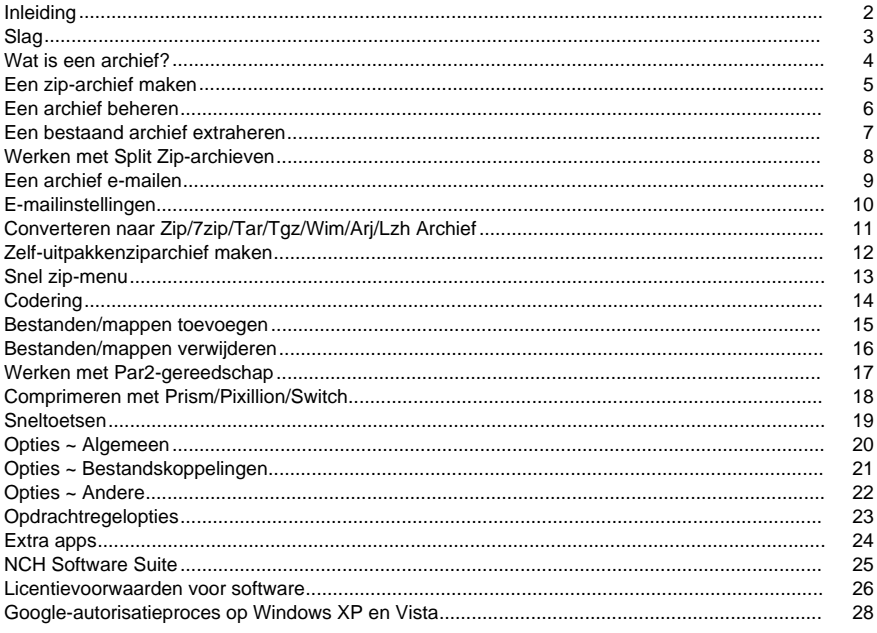

# **Inleiding**

Bedankt voor het installeren van Express Zip.

Express Zip is een archiverings- en compressietool om zip-bestanden te maken, te beheren en te extraheren.

Met Express Zip u eenvoudig zip-bestanden maken van uw belangrijke documenten,

afbeeldingen, muziek en meer om schijfruimte te besparen, of om snel een cd te e-mailen of te branden.

#### **Kenmerken:**

- Snel nieuwe zip-bestanden maken
- Bestaande zip-bestanden bewerken of extraheren
- E-mail zip-bestanden in twee eenvoudige klikken
- Uw archieven branden op een cd of dvd voor een back-up op lange termijn
- Eenvoudige maar krachtige gebruikersinterface

#### **Systeemvereisten**

● Windows XP/Vista/7/8/10/11

# **Slag**

Het is heel gemakkelijk om aan de slag te gaan met Express Zip voor het maken of extraheren uit een archief.

#### **Een zip-bestand maken:**

- Express Zip starten
- Klik op de knop 'Mappen toevoegen' of 'Bestanden toevoegen' op de werkbalk om te beginnen met het toevoegen van de bestanden die u wilt archiveren
- U ook met de rechtermuisknop op een bestand of map in Verkenner (of uw bureaublad) klikken op 'Express Zip' en vervolgens op de optie 'Comprimeren'.

#### **Een bestaand archief openen:**

- Express Zip starten
- Klik op de knop 'Openen' en blader naar de locatie van het bestand dat u wilt openen. Nadat u een bestand hebt geopend, geeft Express Zip de inhoud van het archief weer in het browservenster.
- U ook met de rechtermuisknop op een archief in Verkenner (of uw bureaublad) klikken op 'Express Zip' en vervolgens de optie Archief openen.

# **Wat is een archief?**

#### **Wat is een archief?**

Een archiefbestand is een verzameling van verschillende mappen en bestanden die samen worden verpakt, zodat ze gemakkelijk van de ene computer naar de andere kunnen worden verplaatst. Aangezien veel mensen deze methode gebruiken voor back-updoeleinden, heeft het de naam "archief." Verder worden de meeste archiefbestanden gecomprimeerd om schijfruimte of netwerkbandbreedte te besparen. Een gecomprimeerd archief moet worden gedecomprimeerd voordat de bestanden binnenin kunnen worden gebruikt.

Veruit het populairste archieftype - het type dat Express Zip maakt - is een zip-bestand, dat de bestandsextensie ".zip" heeft.

Naast het maken van zip-bestanden kan Express Zip de volgende bestandsindelingen openen en extraheren:

- .zip
- .jar
- .rar
- .tar
- .gz
- .tgz/.tar.gz
- $7z$
- .bz2
- .xz
- .wim
- .zipx
- .pkpass
- .bkz
- .ari
- .lzh
- .cab
- .iso
- .apk
- .nco
- .z
- .img
- .dmg
- .cpio
- .deb
- .qcow2
- .rpm
- .txz
- .vhd
- .vmdk
- .xar
- .zab

# **Een zip-archief maken**

Er zijn een aantal manieren om zip-archieven te maken met Express Zip. Wanneer u Express Zip start, wordt deze geopend met een leeg zip-bestand waaraan u onmiddellijk mappen en bestanden toevoegen. Klik hiervoor op **Map toevoegen** of Bestanden **t oevoegen** vanuit het menu werkbalk of Bestand. Express Zip maakt automatisch het zip-bestand terwijl u mappen of bestanden toevoegt op de locatie die is opgegeven in de adresbalk onder de werkbalk en werkt het zip-bestand bij terwijl u doorgaat met het toevoegen van bestanden.

Een andere methode voor het maken van zip-bestanden is via Verkenner of uw bureaublad. Als u met de rechtermuisknop op een map of bestand klikt, opent u een contextmenu met de optie "Express Zip," met de submenuoptie "Comprimeren." Na het selecteren van deze optie start Express Zip het geselecteerde item en voegt u het geselecteerde item automatisch toe aan een nieuw zip-archief. U dan doorgaan met het toevoegen van meer mappen of bestanden aan het archief zoals gebruikelijk vanuit Express Zip.

Wanneer u items toevoegt aan het archief, u ze ook vanuit een Venster Verkenner of uw bureaublad naar Express Zip slepen en neerzetten.

# **Een archief beheren**

Nadat u een zip-archief hebt gemaakt zoals eerder beschreven, hebt u verschillende opties voor het beheren van uw archief.

Removing folders or files: If there is a folder or file in the archive that you do not want to include, you can remove it by simply selecting the item in either the explorer (left pane) or file list (right pane) and clicking the **Remove** button from the toolbar or selecting **Remove** from the Edit menu. You can also remove the selected item by simply pressing the **delete** key on your keyboard. Note: It is not possible to delete the root (topmost) folder from within Express Zip.

Mappen verplaatsen: U een map van de ene plaats naar de andere verplaatsen in het venster Express Zip-verkenner. Klik en sleep de map die u wilt verplaatsen en zet deze over de map waarbinnen u deze wilt verplaatsen. Opmerking: Het is niet mogelijk om de map (bovenste map) te verplaatsen. Het is ook niet mogelijk om een bovenliggende map naar een onderliggende map te verplaatsen.

De naam van mappen wijzigen: U de naam van een map wijzigen met het venster Express Zip explorer. Selecteer de map die u wilt wijzigen en selecteer de optie **Naam wijzigen** in het menu Bewerken. U ook op de mapnaam klikken van het item dat is geselecteerd in het venster van de verkenner om de naam te bewerken.

Mappen of bestanden toevoegen: Als er een map of bestand in het archief is dat u wel wilt opnemen, u deze toevoegen door simpelweg de knop **Bestand**toevoegen /**Map toevoegen (C**

**trl+T** /**Ctrl+F)**te gebruiken en het item te selecteren dat u wilt toevoegen of het item in de verkenner wilt selecteren en naar de bestandslijst (rechterdeelvenster) wilt slepen. Hoewel niet alle archieftypen deze functionaliteit hebben, zijn hier de 7 indelingen waarin de functionaliteit Bestand/map toevoegen wordt ondersteund:

- .zip
- .7z
- .tar
- .tgz/.tar.gz
- .wim
- .lzh
- .ari

Opmerking: Het is niet mogelijk om bestanden/mappen met speciale tekens toe te voegen aan .arj-archieven. Wijzig de naam van het bestand handmatig of laat ExpressZip de naam ervan wijzigen in het archief met Renamed\_File/map

Compressieniveau: Express Zip kan verschillende compressieniveaus gebruiken bij het maken van een zip-bestand. Als u de mate van compressie wilt wijzigen om zip-bestanden te comprimeren en ze efficiënt te kunnen e-mailen, kunt u dit doen door naar het menutabblad te gaan en op "Bestand" te klikken

Er verschijnt een vervolgkeuzelijst en vanaf hier kunt u de optie Compressieniveau kiezen en selecteren uit Snelste, Snelle, Normale, Kleine of Kleinste.

Houd er rekening mee dat deze opties variëren in overeenstemming met de hoeveelheid compressie die moet worden uitgevoerd, evenals de variërende snelheid waarmee uw gecomprimeerde bestanden worden verwerkt. Met de optie "Snelste" equivalent aan het verwerken van de compressie in de snelst mogelijke tijd, maar niet de kleinst mogelijke compressiegrootte, en de "Kleinste" optie die gelijk staat aan het comprimeren van het bestand in de kleinst mogelijke grootte, maar toch meer tijd kost om te verwerken.

# **Een bestaand archief extraheren**

#### **Bestanden uit een archief extraheren:**

Express Zip kan worden gebruikt om bestanden die zich in een zip-archief bevinden , te extraheren (ook wel bekend als uncompress of unzip). Als u op de knop **Openen** op de werkbalk klikt of de optie Openen selecteren selecteert in het menu Bestand, wordt een browservenster geopend waarin u een zip-bestand selecteren dat u wilt openen.

U ook een archief openen door er met de rechtermuisknop op te klikken in Verkenner of op uw bureaublad en de optie **Express Zip->Archief openen** te selecteren in het contextmenu. Nadat u het zip-bestand hebt geopend, geeft Express Zip de inhoud van het archief weer en u door de mappen en bestanden bladeren.

Als u de inhoud van het archief naar uw computer wilt extraheren, klikt u op de knop **Uitpakken**

Opmerking: Als u alleen bepaalde bestanden of mappen uit het archief wilt extraheren, selecteert u de items in het venster verkenner of het venster van de bestandslijst en klikt u op Geselecteerd uitpakken.

#### **Extractieopties:**

Voordat u wordt geëxtraheerd, opent Express Zip een dialoogvenster met opties, zodat u afstemmen hoe het extractieproces verloopt. In dit venster u de volgende opties instellen: Locatie extraheren:

Express Zip maakt een nieuwe map op de door u geselecteerde locatie en pakt de inhoud daar uit. Express Zip gebruikt de archiefnaam voor de nieuwe map, zodat deze gemakkelijk te vinden is (bijvoorbeeld als de archiefnaam MyArchive.zip is, is de nieuwe mapnaam MyArchive).

● Uittreksel naar deze locatie:Met deze optie u bepalen waar de inhoud van het archief op uw computer wordt geplaatst. Klik op de**Bladeren...**knop om een andere locatie te kiezen.

#### Bestandsconflicten:

Bestandsconflicten treden op wanneer een bestand dat u uithaalt dezelfde naam heeft van een bestand dat al op de uitpaklocatie staat. U een van de volgende opties gebruiken om het conflict op te lossen:

- Alle bestanden overschrijven: Express Zip overschrijft gewoon bestaande bestanden met de bestanden uit het archief.
- Alleen overschrijven als het archiefbestand nieuwer (frisser) is:Als deze optie is geselecteerd, vergelijkt Express Zip de gewijzigde datum en tijd van het archiefbestand met het bestaande bestand en overschrijft het alleen als het archiefbestand nieuwer is.
- Prompt voor het overschrijven:Als deze optie is geselecteerd en er tijdens de extractie een conflict wordt gevonden, zal Express Zip u de naam en datum van de bestanden presenteren en u vragen of u het bestaande bestand wilt overschrijven of wilt overslaan.
- Overschrijf geen bestanden:Express Zip overschrijft geen bestaande bestanden als deze optie is geselecteerd.

Opmerking: Bestandsconflicten hebben geen betrekking op mappen. Als er al een map bestaat, blijven alle bestanden in die map ongewijzigd (tenzij er een bestandsconflict is).

#### **Extractie:**

Wanneer u klaar bent met het opgeven van uw extractievoorkeuren, klikt u op de knop **Uitpakk en** om de extractie te starten. Dit proces wordt automatisch verlopen, tenzij er een bestandsconflict is waar u naar moet worden gevraagd. Express Zip geeft een voortgangsvenster weer om de geschatte hoeveelheid verricht werk weer te geven.

# **Werken met Split Zip-archieven**

#### **Splitritsen weergeven/extraheren:**

Een gesplitst zip-archief bestaat uit meerdere bestanden. Eén bestand heeft een extensie ".zip". De rest van de bestanden zal extensies ".z01, .z02, ... etc". Het is belangrijk dat al deze bestanden zich in dezelfde map bevinden bij het lezen en extraheren van het meerdelige archief, anders u fouten tegenkomen. Klik op het bestand met de extensie ".zip" om het meerdelige archief te bekijken. U het archief vervolgens extraheren zoals elk ander Zip-archief.

OPMERKING: Met ExpressZip u geen gesplitst zip-archief bewerken (bestanden toevoegen of verwijderen).

#### **Gesplitste ritsen maken:**

Vaak hebben zaken als e-mailservers een maximale grootte voor bestanden die kunnen worden verzonden, dus het kan nodig zijn om uw rits op te splitsen in kleinere onderdelen die kunnen worden verzonden. Als u een meerdelige (split zip)-archief wilt maken, moet u eerst een Zip-bestand (.zip-extensie) openen dat nog geen meerdelige archive is. Klik vervolgens op de optie "Splitsen" onder "Extra". Identificeer het bestand waarop u wilt opslaan, selecteer een gesplitste grootte en klik op "Split Zip". Als u het bestaande Zip-bestand met het meerdelige archief wilt overschrijven, gebruikt u gewoon de standaardbestandsnaam opslaan en klikt u op "Ja" wanneer u wordt gevraagd over de overschrijven.

OPMERKING: Met dit proces worden meerdere bestanden met dezelfde naam, maar verschillende extensies gemaakt. Een bestand zal een ".zip" extensie en de rest zal extensies hebben ".z01, .z02, ... etc". Houd deze bestanden bij elkaar.

# **Een archief e-mailen**

U een archief e-mailen als bijlage bij elk e-mailadres. Dit is zeer nuttig bij het snel verzenden van batches van bestanden naar een andere computer.

Als u het archief wilt verzenden waaraan u momenteel werkt als e-mailbijlage, klikt u op de knop **E-mail** [op de werkbalk o](optionsemail.html)f selecteert u de optie E-mail in het menu Extra. Express Zip opent een venster met opties om uw e-mail aan te passen.

Opmerking: Voor Express Zip moeten e-mailinstellingen worden ingesteld voordat een archief per e-mail kan worden gestuurd. Als u dit nog niet hebt gedaan, wordt u gevraagd om uw e-mailinstellingen voordat u verdergaat.

#### **E-mailopties:**

Express Zip opent een dialoogvenster met e-mailopties die kunnen worden ingesteld voordat u uw archief verzendt. Hiermee wordt naslagwerk gesteld hoe de bijlage wordt verzonden, naar wie de e-mail gaat en het onderwerp en de hoofdtekst van de e-mail.

Verzenden naar: Voer de ontvanger van de e-mail in.

Inhoud van berichten:

- Onderwerp: Alle tekst die u in deze regel invoert, wordt weergegeven als het onderwerp van de e-mail.
- Lichaam: Alle tekst die in dit vak wordt ingevoerd, wordt weergegeven als de hoofdtekst van de e-mail.

Houd deze instellingen als mijn standaardinstellingen: Als dit vakje is gemarkeerd, worden de ingevoerde gegevens opgeslagen voor de volgende keer dat een archief wordt verzonden. E-mailinstellingen: Als u op deze knop klikt, opent u het dialoogvenster E-mailinstellingen waarin wijzigingen kunnen worden aangebracht in de e-mailserver, het verzendadres, enz. Zie

Opties ~ E-mail voor meer informatie over dit venster.

#### **Split Zips e-mailen:**

U ook gesplitste ritsen openen en e-mailen met ExpressZip. Wanneer u gesplitste ritsen e-mailt, krijgt u een extra dialoogvenster waarin u wordt gevraagd hoe u het meerdelige archief wilt e-mailen.

- Stuur alle onderdelen samen:Als u deze optie selecteert, worden alle onderdelen van de gesplitste rits aan één e-mail gekoppeld en samen verzonden. Houd er rekening mee dat alleen het eerste en laatste deel van de e-mail de berichttekst bevat. Andere delen hebben een leeg bericht.
- Stuur één e-mail voor elk onderdeels u deze optie selecteert, wordt elk onderdeel met een eigen e-mail verzonden. Het onderdeelnummer wordt automatisch aan het onderwerp toegevoegd.

# **E-mailinstellingen**

Deze instellingen worden gebruikt om een e-mailserver in te stellen voor het rechtstreeks e-mailen van een archief vanuit Express Zip. Deze instellingen *moeten* worden geconfigureerd voordat de e-mailoptie kan worden gebruikt.

#### **Verzendmethode**

- Verzenden met een SMTP-server:Selecteer deze optie als u een SMTP-server (Simple Mail Transfer Protocol) wilt gebruiken om e-mail te verzenden. Een SMTP-server wordt meestal geleverd door een Internet Service Provider of een IT-afdeling van het bedrijf.
- Direct verzenden (werken als eigen e-mailserver): Selecteer deze optie als u geen toegang hebt tot een SMTP-server of als u de naam of het wachtwoord van uw SMTP-server niet kent.

SMTP-opties:

- SMTP-host: Dit is het adres van uw SMTP-server (bijv. mail.mycompany.com)
- Server vereist autorisatie:Vink dit selectievakje aan als uw SMTP-server autorisatie vereist voordat een e-mail kan worden verzonden. Voor de meeste SMTP-servers is een autorisatie vereist.
- Gebruikersnaam: Dit is de naam van de SMTP-autorisatie.
- Wachtwoord: Dit is het wachtwoord dat is gekoppeld aan de SMTP-gebruikersnaam.
- Probeer rechtstreeks te verzenden als de SMTP-verbinding mislukt:Als dit vakie is gecontroleerd, probeert Express Zip als een eigen e-mailserver te werken als de SMTP-server niet beschikbaar is. Opmerking: Express Zip doet deze poging niet als de SMTP-autorisatie mislukt.

#### **Opties voor berichtinstellingen**

Gebruik deze opties voor het instellen van de manier waarop e-mails standaard worden verzonden. E-mails kunnen worden gewijzigd voordat ze daadwerkelijk worden verzonden, maar het aanpassen van deze opties kan het sneller maken om e-mails te verzenden.

- Standaardantwoord-e-mail: Dit is het antwoord op e-mailadres dat wordt gebruikt bij het e-mailen van een archief met Express Zip. Dit is over het algemeen uw e-mailadres, maar kan worden gebruikt met het "no reply" adres van de server of een ander adres.
- Gebruik aangepast adres voor het verzenden van e-mail:Als dit vakje is gemarkeerd, vult Express Zip automatisch het veld "Verzenden naar" in wanneer het e-mailvenster wordt geopend.
- Stuur naar adres: Dit is het e-mailadres dat automatisch wordt ingevuld in het veld "Verzenden naar" wanneer het e-mailvenster wordt geopend.
- Gebruik aangepast onderwerp en lichaam: Als dit vakje is gecontroleerd, vult Express Zip automatisch de onderwerp- en hoofdvelden in wanneer het e-mailvenster wordt geopend.
- Onderwerp: Dit is het aangepaste onderwerp dat wordt gebruikt wanneer het e-mailvenster wordt geopend.
- Lichaam: Dit is de aangepaste instantie die wordt gebruikt wanneer het e-mailvenster wordt geopend.

#### **Problemen bij het verzenden van e-mail met behulp van onze software**

Als e-mail niet correct wordt verzonden, raadpleegt u de "E-mailinstellingen" (beschikbaar in het dialoogvenster Opties of Voorkeuren van de software). De meeste problemen zijn het gevolg van onjuiste e-mailinstellingen, meestal omdat de SMTP-server van de internetprovider niet is ingevoerd of omdat er geen poortnummer achter het serveradres ontbreekt.

U kunt deze pagina raadplegen voor meer informatie - https://www.nch.com.au/kb/10018.html

### **Converteren naar Zip/7zip/Tar/Tgz/Wim/Arj/Lzh Archief**

Hoewel ExpressZip een aantal verschillende archiefformaten ondersteunt (.zip, .cab, .rar, .tar, .tgz/.tar.gz, .gz, .7z, .img, .pk, .pkpass, .bz2, .wim, .xz, .z, .zipx, .bkz, .jar, .nco, .zab, .iso, .arj en .lzh), slechts zeven (7) formaten zijn bewerkbaar: het zip-formaat (.zip), het 7zip-formaat (.7z), het Tar-formaat (.tar), het TarGz-formaat (.tar.gz/.tgz), het Wim-formaat (.wim), het Arj-formaat (.arj) en het Lha-formaat (.lzh). Om een van deze archieven om te zetten naar een zip-archief moet u eerst het archief openen. Klik vervolgens op de menuknop "Converteren naar Zip/7z/Tar/Tgz/Wim/Arj/Lzh Archive" onder "Tools" of gebruik de werkbalk "Converteren" Geef de locatie van het nieuwe zip-archief op en klik op converteren.

Opmerking: Als het archief versleuteling heeft, wordt u gevraagd om het wachtwoord en als het bestand om te zetten naar (zip, 7z, wim, arj) is versleuteld, zal het geconverteerde bestand ook worden versleuteld.

#### **Samenvoegen**

Een split-zip archief is er een die is gescheiden in meerdere kleinere stukken. Het kan niet worden bewerkt terwijl in deze staat. Het gereedschap Samenvoegen wordt gebruikt om deze stukken opnieuw te combineren tot één .zip-bestand dat vervolgens kan worden bewerkt. Geef de locatie voor het gecombineerde archief op en klik op converteren.

# **Zelf-uitpakkenziparchief maken**

Door een Self-Extracting Zip-archief te maken, u toestaan dat uw archief overal wordt uitgepakt, zonder erop te vertrouwen dat de eindontvanger toegang heeft tot een archiefhulpprogramma.

Opmerking: Als u de inhoud van het oorspronkelijke archief wijzigt, moet u het zelfuitpakkende archief opnieuw maken als u wilt dat deze wijzigingen worden weergegeven.

Wanneer u een zelfuitzoekingsarchief maakt, moet u selecteren of u het wilt maken voor Windows of Apple. Hetzelfde zelf-uitpakkende archief werkt niet op beide. (Maak gewoon een van elk als je moet.)

# **Snel zip-menu**

Met het menu Snelle ritskunt u snel de inhoud van algemene mappen dichtritsen. De volgende selecties kunnen worden gemaakt in het menu Snelle rits, te vinden in het menu Extra:

- Documenten: Alle inhoud van de documentmap van de computer wordt toegevoegd.
- Muziek: Alle bestanden en mappen in de map Muziek van de computer worden toegevoegd.
- Afbeeldingen: Alle bestanden en mappen in de map Afbeeldingen van de computer worden toegevoegd.
- Video's: Alle bestanden en mappen in de map Video's van de computer worden toegevoegd. Opmerking: deze menuoptie is alleen beschikbaar in Vista of nieuwer.

Opmerking: De locatie en naam van deze mappen varieert van computer tot computer, afhankelijk van het besturingssysteem. Op Windows XP kan de map Documenten bijvoorbeeld C:\Documents and Settings\Admin\Admin's Documents zijn, terwijl het in Windows Vista c:\Users\Admin\Documents kan zijn. Express Zip kan deze mappen echter automatisch detecteren. Express Zip filtert de inhoud van deze mappen niet, in plaats daarvan worden alle inhoud van de geselecteerde map aan het archief toegevoegd (bijvoorbeeld niet-afbeeldingsitems in de map Afbeeldingen worden toegevoegd).

# **Codering**

#### **Archieven versleutelen:**

Versleuteling voegt een wachtwoord toe aan het zip-bestand, zodat alleen degenen die het wachtwoord kennen, de bestanden kunnen extraheren die het bevat. Dit is handig voor het archiveren van gevoelige bestanden die zijn opgeslagen op een computer met meerdere gebruikers, het verzenden van archieven via onbeveiligde netwerken, of het plaatsen van archieven op media die gemakkelijk kan worden gestolen, zoals een DVD of usb-stick.

Als u een archief wilt versleutelen, klikt u op de knop "Versleutelen" op de werkbalk of selecteert u Extra-versleuteling in het menu. Hiermee wordt de Versleutelingsmanager geopend, die drie opties heeft:

- Wachtwoordbeveiliging toevoegen aan het archief: Gebruik deze optie als het zip-bestand waar u aan werkt nog geen versleuteling heeft. Voer het wachtwoord in het veld 'Nieuw wachtwoord' in en typ het opnieuw in het veld Nieuw wachtwoord opnieuw typen.
- Wijzig het huidige wachtwoord: Gebruik deze optie om het wachtwoord te wijzigen. Voer het huidige wachtwoord in het veld 'Huidig wachtwoord' in en voer het nieuwe wachtwoord in in de velden Nieuw wachtwoord en Nieuw wachtwoord opnieuw typen.
- Het huidige wachtwoord verwijderen: Gebruik deze optie om het wachtwoord en de versleuteling uit het archief te verwijderen. Voer het wachtwoord in het veld 'Huidig wachtwoord' in.

Momenteel zijn de volgende archieftypen die kunnen worden versleuteld /gedecodeerd door ExpressZip

- .zip
- .7z
- .ari
- .wim

**Opmerking:** Als WinRAR op de pc van de gebruiker is geïnstalleerd, staat ExpressZip versleuteling /decryptie toe voor **.rar** bestanden

**Let op:** Wachtwoorden zijn slechts beperkt tot 256 tekens

#### **Een versleuteld archief openen:**

Afhankelijk van het formaat kunnen de meeste versleutelde archieven worden geopend en doorzocht zonder een wachtwoord te verstrekken. Er is echter een wachtwoord nodig voordat bestanden in een versleuteld archief kunnen worden geëxtraheerd of geopend. Archiefformaten hebben geen manier om een wachtwoord te herstellen, dus het is erg belangrijk om het wachtwoord dat aan het archief is gekoppeld te onthouden.

# **Bestanden/mappen toevoegen**

#### **Bestanden/mappen toevoegen aan archieven:**

Het toevoegen van bestanden/mappen kan via de werkbalken optie, via de "File" opties of via slepen naar lijst weergave. Er zijn slechts zeven (7) formaten die echter kunnen worden bewerkt: het zip-formaat (.zip), het 7zip-formaat (.7z), het Tar-formaat (.tar), het TarGz-formaat (.tar.gz/.tgz), het Wim-formaat (.wim), het Arj-formaat (.arj) en het Lha-formaat (.lzh)

#### **Beperkingen:**

Er zijn enkele beperkingen aan het toevoegen van bestanden/mappen

- Drie (3) indelingen kunnen het toevoegen van lege mappen niet aan: .7z, .arj en .lzh
- .arj-indeling kan het toevoegen van bestanden/mappen met speciale tekens in de bestandsnaam (hun) niet aan. ExpressZip zou bestanden met speciale tekens vragen om de naam te wijzigen naar Renamed\_File.ext/Renamed\_Folder

# **Bestanden/mappen verwijderen**

#### **Bestanden/mappen verwijderen naar archieven:**

Het verwijderen van bestanden/mappen kan via klikken in de lijstweergave of in de structuurweergave. Er zijn slechts zeven (7) formaten die echter kunnen worden bewerkt: het zip-formaat (.zip), het 7zip-formaat (.7z), het Tar-formaat (.tar), het TarGz-formaat (.tar.gz/.tgz), het Wim-formaat (.wim), het Arj-formaat (.arj) en het Lha-formaat (.lzh)

Opmerking: Als u alle bestanden en/of mappen in indelingen .arj en .lzh verwijdert, wordt het archief ongeldig en wordt het archief zelf verwijderd.

### **Werken met Par2-gereedschap**

Archieven kunnen worden beschadigd bij het downloaden of recreëren. Bovendien kunnen gesplitste archieven ook ontbrekende onderdelen hebben. Als ExpressZip het archief niet kan openen omdat het archief is beschadigd of als het gesplitste archief bestanden bevat, heeft het nu een optie om te proberen deze bestanden te herstellen, op voorwaarde dat er par2-herstelbestanden zijn

Par2 is een hulpmiddel voor het maken en/of gebruiken van PAR2-bestanden om schade in gegevensbestanden op te sporen en indien nodig te repareren. Dit kan worden gebruikt voor elk type archief, met name gesplitste archieven. Er zijn drie opties die een gebruiker kan kiezen over wat te doen met par2

- Maak par2-bestanden voor het archief/gesplitst archief: Gebruik deze optie om een par2-herstelbestand te maken. Een gebruiker kan een par 2-bestand maken voor het grote archief en vervolgens het archief splitsen via split-optie en kan nog steeds de .par2-bestanden gebruiken als herstelbestand voor het gesplitste archief. Er zijn 2 parameters die een gebruiker kan gebruiken voor het maken van par2-bestanden, % redundanty en blokgrootte. Standaard bevindt % redundantie zich op 5% terwijl blokgrootte wordt overgelaten aan de tools die berekenen hoeveel blokgrootte nodig is. Een gebruiker kan aangepaste getallen invoeren in de 2 parameters door de aangepaste optie te kiezen in de vervolgkeuzelijst van het dialoogvenster
- Par2-bestanden verifiërenGebruik deze optie om te controleren of het beschadigde archief/gesplitst archief kan worden gerepareerd. ExpressZip zal de gebruiker vragen of het beschadigde archief/gesplitst archief al dan niet kan worden gerepareerd. Als reparatie niet mogelijk is, zal het vragen hoeveel meer herstelblokken van het totaal nodig is.
- Herstel het beschadigde archief/gesplitst archief met de par2-bestanden: Gebruik deze optie om het beschadigde archief/gesplitst archief te herstellen. Voor gesplitste archieven wordt het ontbrekende deel van het meerdelige opnieuw gemaakt.

**Let op:** Aangezien creatie, verificatie en reparatie complexe bewerkingen omvat, zoals het berekenen van checksums, zal het proces iets lang duren om te voltooien.

**Let op:** De .par2-bestanden moeten zich op dezelfde map bevinden en dezelfde basisnaam als het beschadigde archief bij het omgaan met verificatie- en reparatieopties. Bijvoorbeeld:

- Archiefnaam: c:\Users\Admin\Desktop\MyFiles\Par2split.zip
- Par2-naam moet zijn: C:\Users\Admin\Desktop\MyFiles\Par2Split.zip.par2

# **Comprimeren met Prism/Pixillion/Switch**

Hoewel ExpressZip video-, beeld- en geluidsbestanden kan comprimeren, zijn er andere NCH-producten die uitsluitend bedoeld zijn om de genoemde soorten bestanden te comprimeren. Deze functies zijn toegankelijk in ExpressZip via Right Click opties.

- Videobestanden comprimeren met Prism
- Afbeeldingsbestanden comprimeren met Pixillion
- Geluidsbestanden comprimeren met Switch

Bij het kiezen van een van deze functies haalt ExpressZip geselecteerde video-, beeld- of geluidsbestanden uit naar de standaardextractiemap, installeert Prism, Pixillion of Switch, als het programma niet bestaat en start het programma.

# **Sneltoetsen**

De volgende combinaties van sneltoetstoetsen kunnen worden gebruikt in Express Zip om tijd te besparen

**Ctrl+F** Map toevoegen **Ctrl+N** Nieuw zip-archief **Ctrl+T** Bestand toevoegen **Ctrl+L** Archief openen **Ctrl+E** Alles extraheren **Ctrl+Shift+E** Geselecteerd extraheren **Ctrl+A** Alles selecteren **Ctrl+C** Kopiëren **Ctrl+V** Plakken **Verwijderen** Geselecteerde items verwijderen **F2 F2** Naam wijzigen van geselecteerde **Alt + F2** Naam van archief wijzigen **Ctrl+O** Opties **Alt** Volledig menu weergeven **F1 F1** De Help-documentatie openen **Alt+F4** Express-rits afsluiten

# **Opties ~ Algemeen**

Verschillende instellingen kunnen vanaf deze pagina worden geconfigureerd die van invloed zijn op de werking van Express Zip. Klik op de knop Opties op de werkbalk en selecteer het tabblad Algemeen om deze instellingen te openen.

Standaard compressie-instellingen:

- Standaardzipnaam: Dit is de naam die Express Zip gebruikt wanneer het een nieuw zip-bestand maakt.
- Standaardopslaglocatie: Hier wordt [een nieuw zip-be](expressmenu.html)stand opgeslagen. Klik op de**Bladere n** knop om deze locatie te wijzigen.
- Compressieniveau: U kunt de optie Compressieniveau kiezen en kiezen uit Snelste, Snelste, Normaal, Kleine of Kleinste. Houd er rekening mee dat deze opties variëren in overeenstemming met de hoeveelheid compressie die moet worden gemaakt, evenals de variërende snelheid waarmee uw gecomprimeerde bestanden worden verwerkt. Met de optie "Snelste" equivalent aan het verwerken van de compressie in de snelst mogelijke tijd, maar niet de kleinst mogelijke compressiegrootte, en de "Kleinste" optie equivalent aan het comprimeren van het bestand in de kleinst mogelijke grootte, maar het kost meer tijd om te verwerken.

Extract Bestemming:

- Overeenkomen met de locatie van het archiefbestand: Als deze optie is geselecteerd, pakt Express Zip de bestanden uit in dezelfde map als het archief.
- Gewoonte: Als deze optie is geselecteerd, hebt u de mogelijkheid om een aangepaste locatie voor extractie te kiezen.

Snelle rits:

- Vraag me niet wanneer u Quick Zip gebruikt:Als deze optie wordt gecontroleerd, gebruikt Express Zip een van de twee onderstaande opties om te bepalen hoe u de map die is geselecteerd in de Snelle rits. Anders vraagt Express Zip of u de geselecteerde map wilt toevoegen aan het huidige archief of als u een nieuw zip-bestand wilt maken.
	- Maak altijd een nieuw zip-bestand voor Quick Zip-items: Als deze optie is geselecteerd, maakt Express Zip een nieuw zip-bestand wanneer een map uit de snelle rits is geselecteerd.
	- Voeg snelle zip-items altijd toe aan het huidige zip-bestand:Als deze optie is geselecteerd, wordt de map die is geselecteerd uit de snelle rits toegevoegd aan het huidige zip-bestand.

Bestanden negeren

- Verborgen bestanden negeren: Als deze optie is gecontroleerd, wordt Express Zip geen verborgen bestanden of mappen weergegeven en/of gearchiveerd
- Negeer met deze extensies: Als deze optie wordt gecontroleerd, wordt Express Zip geen bestanden met een bepaald extensietype weergegeven en/of gearchiveerd. Voornu zijn .db-bestanden het enige type dat kan worden genegeerd

# **Opties ~ Bestandskoppelingen**

Express Zip ondersteunt verschillende archieftypen (.zip, .rar, .cab, .dmg, .arj, .lzh, .vmdk, .apk, .bz2, .cpio, .deb, .tar, .tgz, .txz, .gz, .gzip, .7z, .iso, .img, .pkpass, .qcow2, .rpm, .wim, .vhd, .vmdk, .xar, .xz, .z, .zipx, .bkz, .jar, .zab en .nco) en kan aan deze typen worden gekoppeld op basis van hun bestandsextensies. Wanneer een bestandstype is gekoppeld aan Express Zip, wordt het standaard automatisch geopend in Express Zip.

Het groepsvak Archieftypen bevat een lijst met de archieftypen die worden ondersteund door Express Zip. Controleer elk bestandstype dat moet worden gekoppeld aan Express Zip.

# **Opties ~ Andere**

- Vragen om Openen of Maken wanneer Express Zip wordt uitgevoerd: Als dit item is aangevinkt, vraagt Express Zip om een bestaand archief te openen of een nieuw archief te maken wanneer het wordt gestart. Als dit item niet is aangevinkt, maakt Express Zip een nieuw archief wanneer het wordt gestart.
- Open de mapbrowser na het uitpakken met de rechtermuisknop optie: Als dit item is aangevinkt, opent Express Zip een verkennervenster waarin wordt aangegeven waar de bestanden zijn uitgepakt.
- Waarschuwing wanneer de extractie is geslaagd: Als dit item is aangevinkt, verschijnt er na elke succesvolle extractie een prompt om de map met de uitgepakte bestanden te openen.
- Vragen om Prism-videocompressiesoftware: Als dit item is aangevinkt en er een videobestand is toegevoegd dat kan worden geconverteerd naar een kleiner formaat, verschijnt er een prompt met de vraag of u Prism wilt gebruiken om het videobestand te converteren voordat u het aan het archief toevoegt.
- Prompt voor Switch Sound Compression Software: Als dit item is aangevinkt en er een geluidsbestand is toegevoegd dat kan worden geconverteerd naar een kleiner formaat, verschijnt er een prompt met de vraag of u Switch wilt gebruiken om het geluidsbestand te converteren voordat u het aan het archief toevoegt.
- Vraag om Pixillion Image Compression Software: Als dit item is aangevinkt en er een afbeeldingsbestand is toegevoegd dat kan worden geconverteerd naar een kleiner formaat, verschijnt er een prompt met de vraag of u Pixillion wilt gebruiken om de afbeelding te converteren voordat u deze aan het archief toevoegt.
- Herinnering om cda-bestanden te rippen voordat ze aan een archief worden toegevoegd: Al s dit item is aangevinkt en er een cda-bestand is toegevoegd, verschijnt er een prompt met de vraag of u Express Rip wilt gebruiken om de track naar een andere indeling te rippen voordat u deze aan het archief toevoegt.
- Startschermdialoogvenster weergeven bij het opstarten: Als dit item is aangevinkt, verschijnt er bij het opstarten een startschermdialoogvenster met de opties Extraheren, Comprimeren, Converteren, Versleutelen, Help en Splitsen.

Klik met de rechtermuisknop op Contextmenu:

Houd er rekening mee dat u moet zijn aangemeld als beheerder voordat u een van de rechtsklikinstellingen in Express Zip kunt wijzigen.

- Express Zip toevoegen aan de Verkenner klik met de rechtermuisknop op het contextmenu: Als dit vakje is aangevinkt, is Express Zip toegankelijk via de contextmenu's van de Verkenner. Als er met de rechtermuisknop op een bestand of map wordt geklikt, is er een optie om het bestand of de map te zippen met Express Zip aanwezig in het contextmenu van de Verkenner. Evenzo, als er met de rechtermuisknop op een archiefbestand wordt geklikt, is er een optie aanwezig om het archief te openen met Express Zip (als er meerdere bestanden zijn geselecteerd, gebruikt Express Zip de bovenliggende map als naam).
- Sla het zip-bestand op in de oorspronkelijke map of bestandslocatie: Als deze optie is aangevinkt, wordt het nieuwe zip-bestand gemaakt op dezelfde locatie (map) als de oorspronkelijke map of het oorspronkelijke bestand. Anders bevindt het nieuwe zip-bestand zich op de standaard opslaglocatie.

# **Opdrachtregelopties**

U ExpressZip uitvoeren vanaf de opdrachtregel. Alle of alle opties kunnen worden gebruikt en herhaald als dat nodig is. Er worden geen aanwijzingen gegeven bij het gebruik van opdrachtregelopties. De volgende opties zijn beschikbaar:

**zip:** Archiveer bestanden/mappen in een zip.

- -een archiefpad het pad van het resulterende archief.
- -f bestanden/mappen een of meer map/bestandspaden toe te voegen aan het archief. Moet tussen aanhalingstekens en gescheiden door spaties.
- -o deze optie overschrijft alle bestaande archieven.
- -p wachtwoord voegt encryptie toe aan het archief met dit wachtwoord.
- -cx, -cf, -cn, -cs, -ct een compressieniveau respectievelijk: snelste, snelle, normale, kleine, kleinste.

**Voorbeeld:** C:\Program Files\NCH Software\expresszip.exe zip -a

C:\MyDocuments\archive.zip -f C:\MyDocuments\Music C:\MyDocuments\Pictures\sample.jpg -cn -o

**uittreksel:** Haal bestanden uit een van de archieven die worden ondersteund door ExpressZip.

- -een archief-pad het pad van het archief te extraheren.
- -d output-directory de directory om de bestanden te extraheren.
- -o wanneer dit is opgegeven, zal elk bestaand bestand overschrijven bij het extraheren.
- -p wachtwoord wachtwoord voor het archief indien van toepassing.
- -m wanneer opgegeven, maakt een nieuwe map in de uitvoermap met de naam van het archief.

#### **Voorbeeld:** C:\Program Files\NCH Software\expresszip.exe uittreksel -een C:\MyDocuments\archive.zip -d C:\MyDocuments -m

**converteren:** Converteer een van de archieven die door ExpressZip worden ondersteund naar een zip-archief.

- -een archief-pad het pad van het archief om van te converteren.
- -d output-directory de uitvoermap om het archief te converteren naar (de naam zal hetzelfde zijn als de invoer archief, zal de extensie zijn .zip).
- -o deze optie overschrijft alle bestaande archieven.
- -p wachtwoord wachtwoord voor het archief indien van toepassing.

#### **Voorbeeld:** C:\Program Files\NCH Software\expresszip.exe converteren -een C:\MyDocuments\archive.rar -d C:\MyDocuments

**versleutelen:** Versleuteling toevoegen aan een zip-archief.

- -een archief-pad het pad van het archief te versleutelen.
- -p wachtwoord het wachtwoord toe te voegen aan het archief.

**Voorbeeld:** C:\Program Files\NCH Software\expresszip.exe versleutelen -a C:\MyDocuments\archive.zip -p myPassword

**decoderen:** Versleuteling uit een zip-archief verwijderen.

- -een archief-pad het pad van het archief om encryptie te verwijderen uit.
- -p wachtwoord het wachtwoord van het versleutelen archief.

**Voorbeeld:** C:\Program Files\NCH Software\expresszip.exe decoderen -a C:\MyDocuments\archive.zip -p archivePassword

# **Extra apps**

Wanneer [u met grote en complexe bestanden z](http://www.nchsoftware.com/imageconverter/index.html)oals video-, geluids- en beeldbestanden werkt, u deze bestanden eerst converteren naar een meer optimale indeling voordat u ze toevoegt aan een archief. Gebruik deze toepassingen met ExpressZip om uw compressie te maximaliseren met behoud van de kwaliteit die u nodig hebt in uw bestanden.

#### **Prism Video Converter Software:**

- **Videobestanden converteren** of **comprimeren** binnen enkele minuten na het downloaden
- **Universele videoconverter** die alle populaire formaten ondersteunt
- Inclusief **batchvideoconversie** om duizenden bestanden te converteren
- Download Prism Hier

#### **Doxillion-converter voor documentbestandsindeling:**

- **Converteren** [tussen veel verschillende tek](http://www.nch.com.au/switch/index.html)stdocumentindelingen
- Snel en eenvoudig proces voor het converteren van documenten met één klik
- **Batch converteert** duizenden bestanden tegelijk
- Download Doxillion Hier

#### **Pixillion Image Converter Software:**

- **Converteren** tussen veel verschillende afbeeldingsbestandsindelingen
- Roteren, vergroten, aanpassen van de kwaliteit, bijschriften en watermerken toevoegen, en meer...
- **Batch converteert** duizenden bestanden tegelijk
- **Download Pixillion Hier**

#### **Switch A[udio File Converter Software:](http://www.nch.com.au/rip/index.html)**

- **Universele audioconverter** die alle populaire formaten ondersteunt
- **Geluidsbestanden converteren** of **comprimeren** binnen enkele minuten na het downloaden
- Inclusief **batchaudioconverter** om duizenden bestanden om te zetten
- **Audio uit** elk mediabestand inclusief video halen
- Download Switch Hier

#### **Express Rip CD Rippen Software:**

- **Snelste CD Rippen software beschikbaar** met behulp van eigen optimalisatie technologie
- **Rip** je collectie snel en eenvoudig naar **wav** of **mp3.**
- Inclusief **online databasetoegang** om automatisch track- en albuminformatie te verkrijgen.
- **Haal ook audio** uit vele andere formaten, waaronder wma, m4a, aac, aiff en meer.
- Download Express Rip Hier

# **NCH Software Suite**

Dit is een handige manier om alle software die beschikbaar is van NCH Software te bladeren U een reeks producten bekijken op type, zoals Audio, Video enzovoort en het product bekijken. Vanaf daar u proberen het product en het zal downloaden en installeren voor u om trial. Als u het product al hebt geïnstalleerd, u op \Run It Now\ klikken en wordt het programma voor u gestart.

Er is ook een lijst met functies voor producten in de categorie. Klik op een functie, zoals "Een videobestand bewerken", om een product met die mogelijkheid te installeren.

#### **Zoeken**

Zoek op onze website naar producten die overeenkomen met zoekwoorden die u typt.

#### **Bekijk meer van onze software**

Bekijk onze website voor meer software.

#### **Schrijf je in voor onze nieuwsbrief**

U zich abonneren op onze nieuwsbrief voor aankondigingen van nieuwe releases en kortingen. U zich op elk gewenst moment afmelden.

#### **Bekijk de nieuwste kortingen voor aankoop**

Bekijk de nieuwste kortingen die wij aanbieden voor de aankoop van onze producten.

### **Licentievoorwaarden voor software**

Ons doel is dat iedere gebruiker een succesvolle ervaring heeft met onze software. Wij bieden het u aan op voorwaarde dat u onze licentieovereenkomst voor eindgebruikers aanvaardt.

Deze EULA beperkt onze aansprakelijkheid en wordt beheerst door een arbitrageovereenkomst en een locatieovereenkomst. Lees hieronder verder, deze voorwaarden beïnvloeden uw rechten.

1. De auteursrechten in deze software en elk visueel of audiowerk gedistribueerd met de software, behoren toe aan NCH Software en anderen vermeld in het venster Info. Alle rechten zijn voorbehouden. Installatie van deze software en alle software die met deze software is gebundeld of met Install-on-Demand wordt geïnstalleerd, waaronder snelkoppelingen en startmenumappen, wordt alleen een licentie verleend in overeenstemming met deze voorwaarden. Deze auteursrechten zijn niet van toepassing op creatief werk gemaakt door u, de gebruiker.

2. Door de software te installeren, te gebruiken of te verspreiden stemt u in eigen naam en in naam van uw werkgever of opdrachtgever in met deze voorwaarden. Indien u niet akkoord gaat met deze voorwaarden, mag u deze software niet gebruiken, kopiëren, doorsturen, verspreiden of installeren - stuur de software binnen 14 dagen terug naar de plaats van aankoop om een volledige restitutie te ontvangen

3. Deze software, en alle bijbehorende bestanden, gegevens en materialen, worden verspreid \"zoals ze zijn\" en zonder garantie, uitdrukkelijk of impliciet, behalve vereist door de wet. Indien u van plan bent deze software te gebruiken voor kritische doeleinden, moet u deze volledig testen voor gebruik, installeer overbodige systemen en verwacht risico.

4. Wij zijn niet aansprakelijk voor enige verlies veroorzaakt door het gebruik van deze software, daarbij inbegrepen, maar niet gelimiteerd tot, bijzondere, incidentele of gevolgschade. Uw rechtsmiddel tegen ons voor alle klachten is beperkt tot het ontvangen van een volledige restitutie van het bedrag dat u voor de software hebt betaald.

5. U mag deze software niet gebruiken in omstandigheden waarin het risico bestaat dat het falen van deze software kan leiden tot lichamelijk letsel of verlies van leven. U mag deze software niet gebruiken als u niet regelmatig een back-up maakt van uw computer, als u geen antivirus- en firewall-software op de computer hebt geïnstalleerd, of als u gevoelige gegevens onversleuteld op uw computer bewaart. U stemt ermee in ons te vrijwaren van alle vorderingen in verband met dergelijk gebruik.

6. U mag het installatiebestand van deze software in zijn volledige ongewijzigde vorm kopiëren of verspreiden, maar u mag in geen geval een software-registratiecode voor een van onze programma's verspreiden zonder schriftelijke toestemming. Indien u toch een registratiecode van de software verspreidt, bent u aansprakelijk voor de betaling van de volledige aankoopprijs voor elke locatie waar het ongeoorloofd gebruik plaatsvindt.

7. Het gebruik van door de software verzamelde gegevens is onderworpen aan de NCH Software Privacyverklaring die het automatisch anoniem verzamelen van gebruiksstatistieken in beperkte omstandigheden toestaat.

8. Rechtskeuze. Als u in de Verenigde Staten woont, is uw relatie met NCH Software, Inc, een Amerikaans bedrijf, en deze overeenkomst wordt beheerst door de wetten en rechtbanken van Colorado. Indien u ergens in de wereld buiten de Verenigde Staten woont, is uw relatie met NCH Software Pty Ltd, een Australisch bedrijf, en deze overeenkomst wordt beheerst door de wetten en rechtbanken van het Australisch Hoofdstedelijk Gebied. Deze rechtbanken hebben voortdurende en exclusieve jurisdictie over elk geschil tussen u en ons, ongeacht de aard van het geschil.

9. Alleen Amerikaanse klanten: Arbitrageovereenkomst en Kwijtschelding Inzake Groepsacties: Indien u in de Verenigde Staten woont, komen NCH Software en u overeen om alle geschillen en claims tussen ons te arbitreren in overeenstemming met de regels en het proces die in de Engelse versie van deze voorwaarden hier worden uiteengezet: www.nch.com.au/general/legal.html. GELIEVE DEZE VOORWAARDEN ZORGVULDIG TE LEZEN. HET KAN UW RECHTEN BEÏNVLOEDEN. In deze voorwaarden KOMEN U EN NCH OVEREEN DAT IEDER ENKEL IN UW OF ZIJN ENIGE INDIVIDUELE VERMOGEN EN NIET ALS AANKLAGER OF GROEPSLID IN EEN VERMEENDE COLLECTIEVE OF REPRESENTATIEVE PROCEDURE KAN INSTELLEN.

# **Google-autorisatieproces op Windows XP en Vista**

Extra stappen zijn vereist om Express Zip toestemming te geven om te uploaden naar Google Drive en/of YouTube bij gebruik op Windows XP of Windows Vista:

- 1. Klik **Machtigen...** in de {Autorisatie} **Vergunning** Dialoogvenster.
- 2. Meld u indien nodig aan bij uw Google-account op de webpagina die wordt geopend.
- 3. Controleer of u Express Zip toestemming geeft om toegang te krijgen tot de gevraagde functies.
- 4. Kopieer de **Autorisatiecode** geleverd door Google en plak het in de **Autorisatie bevestigen** in Express Zip.
- 5. Klik **Klaar** om te bevestigen dat de autorisatie is voltooid.